# **Color Bubble Jet ™ Printer**

# Canon

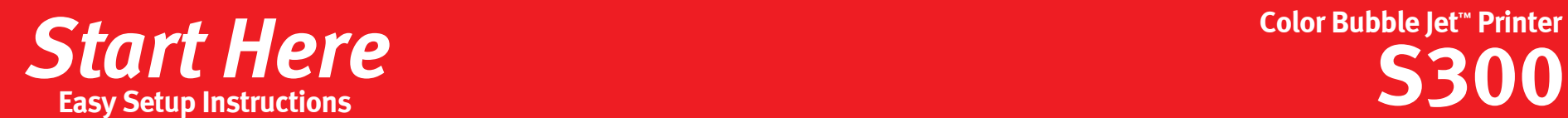

**1** Remove the black ink tank (BCI-24 Black) from its packaging and pull off the orange

2 Insert the black ink tank into the slot on the right. Press down gently until the ink tank

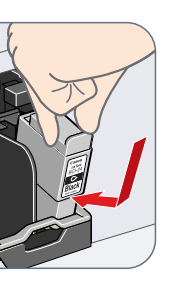

**3** Repeat the procedure for the color ink tank (BCI-24 Color), inserting it into the remaining

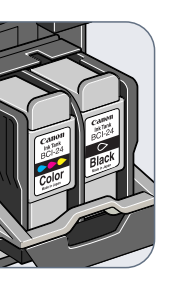

**4** Close the front cover and attach the

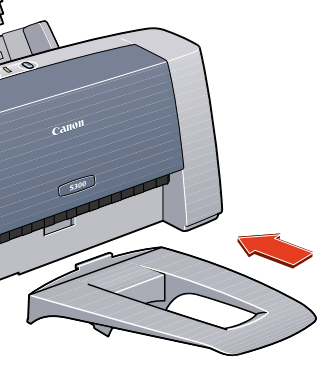

2 Connect one end of a USB cable (not included) to the computer, the other to the printer.

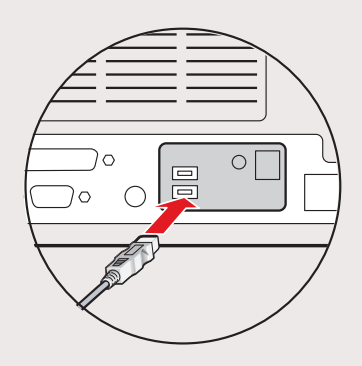

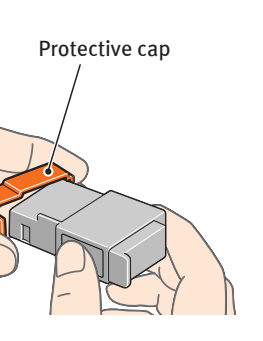

**NOTE:** To avoid spilling ink, do not touch the bottom of the tank once you have removed

**IMPORTANT:** Be sure printer is  $\blacktriangle$ off before continuing, or the computer will attempt to install the printer driver before the printer is ready.

**Continue with Step 6 on side two.**

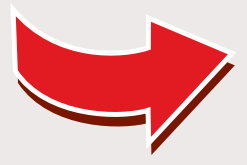

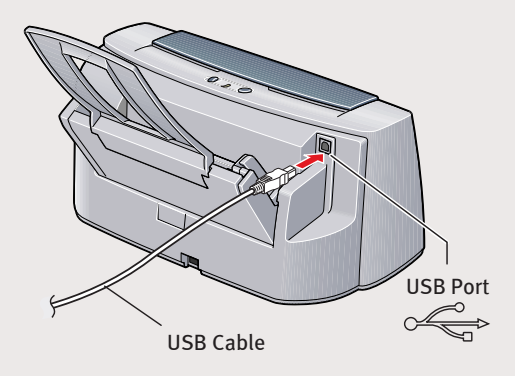

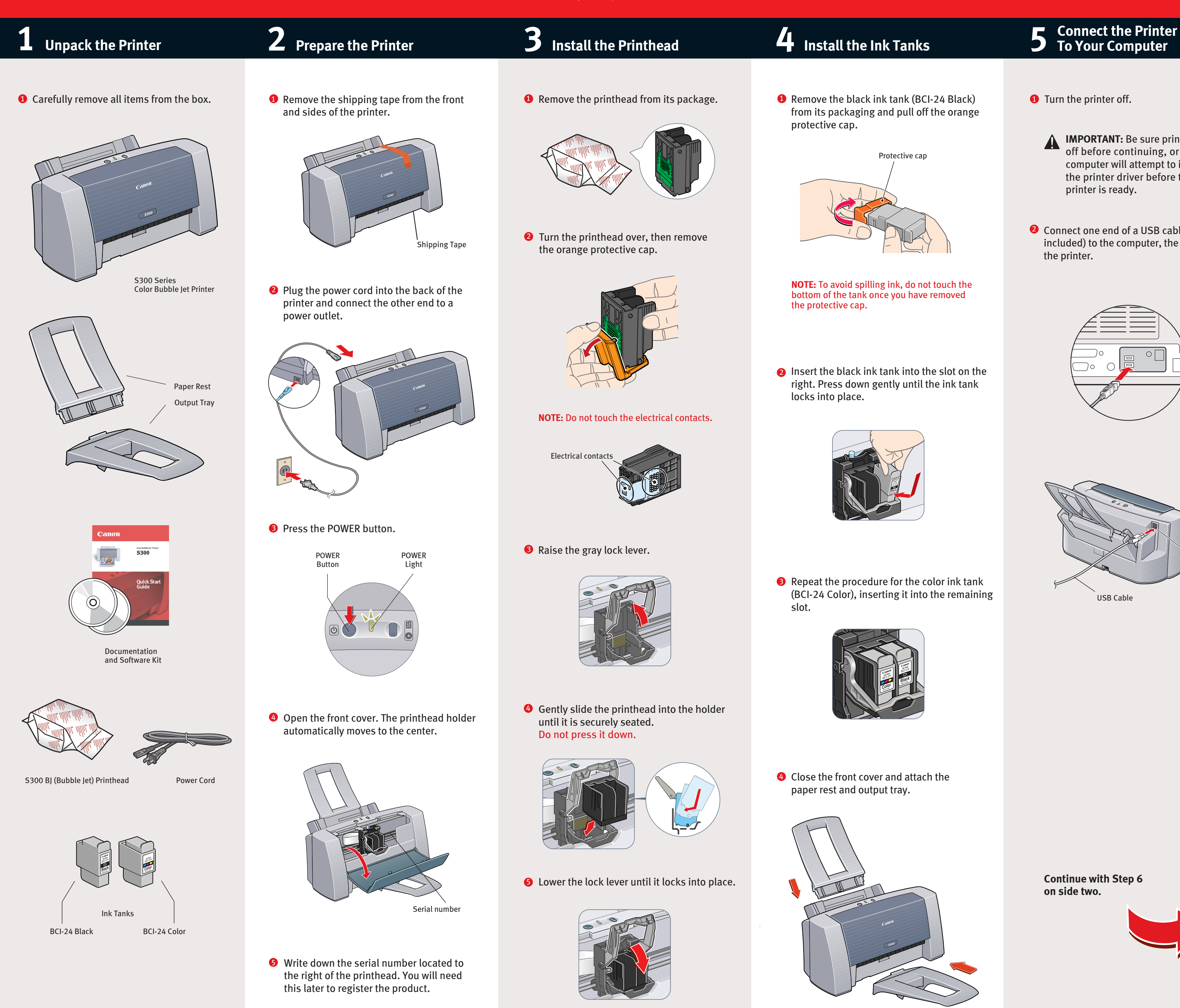

## **To Your Computer**

**1** Turn the printer off.

Part no. QA7-1635 © 2001 Canon U.S.A. Inc. Canon, BJ, BCI and Bubble Jet are trademarks of Canon Inc. All other products and brand names are registered trademarks or trademarks of their respective owners. Specifications subject to change without notice. PRINTED IN THAILAND

- **d.** When asked to start printhead alignment, click **OK.**
- **e.** Follow the on-screen instructions to complete printhead alignment.

#### **Macintosh:**

#### **A** After the computer restarts, select the **Apple** menu, then **Chooser.**

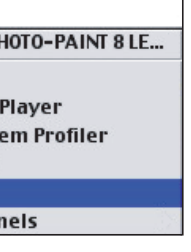

3 Click **OK** (Windows) or **Close** (Macintosh) when finished.

- **a.** From the **File** menu in a software application, click **Page Setup**.
- **b.** Click the **Utilities** button.
- **c.** Click the down-arrow to select **Test Print**.
- **d.** Click the **Print Head Alignment** icon.

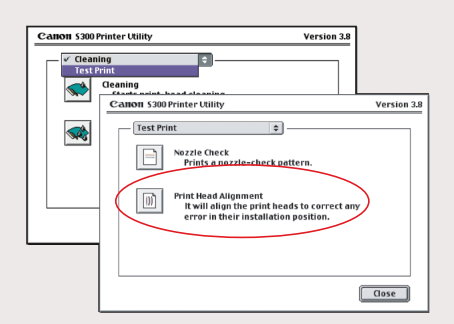

### <sup>1</sup> You will need to align the printhead before printing. Continue with step

**e.** Follow the on-screen instructions to complete printhead alignment.

### **Windows:**

- **a.** Click **Start**, then **Settings**, then **Printers**.
- **b.** Right-click the **Canon S300** icon, then click **Properties**.
- **c.** Click the **Maintenance** tab, then click the **Print Head Alignment** icon.

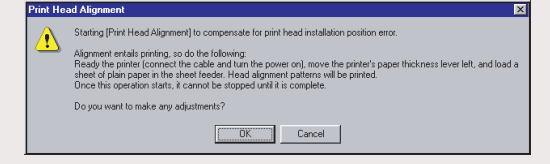

### 8 Click the **S300** icon in the Chooser. The printer namewill highlight and move to

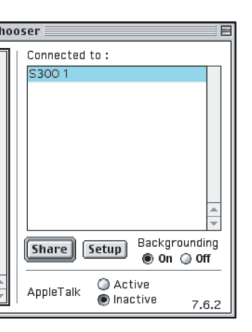

#### **NOTE:** To use the BJ Print Monitor, set the **Backgrounding** button to the **On** position.

### **NOTE:** You can now install the BJ Solution

**NOTE:** If you are prompted to restart Windows, remove the CD-ROM, then click **OK**. After the computer restarts, insert the CD-ROM and continue.

## Canon

#### **6 Install the Printer Driver (Windows® ) 6 Install the Printer Driver (Macintosh®** Macintosh Windows **1** Be sure the printer is off before continuing. **D** Insert the S300 Setup Software & User's 6 Click **Start**. (If the Printer Driver button Guide CD-ROM. is not red, select **Printer Driver**, then POWER POWER click **Start**.) The printer driver will start Button Light loading automatically. **2** Open the printer driver folder on the **About Corel Pl** CD-ROM, then double-click the **Installer** AirPort **S300** icon. Apple DVD Apple Syst **■** Calculator CANON\_BJ 回目 **Chooser** 5 items, 67 K available | 8 \ Control Pa  $\cup$ Acrobat Reader 4.0 Printer Driver 回旧 **NOTE:** For Windows 2000, log on to Windows **AX** 2 items, 67 K available as an Administrator before continuing. Extract<br>Extract<br>Read Me **VISE IMPORTANT**: If you see this screen,  $\blacktriangle$ the right panel. **7** When the Printer Port window appears,  $| \cdot |$ click **Cancel** and continue. TURN THE PRINTER ON so the printer port (connection) can be automatically detected. É **3** Read the License Agreement, then click **Accept**.  $\frac{1}{\sqrt{1.5}}$ 4 Click **Install**. The printer driver will load automatically. ÷ Next> Cancel Easy Install  $\overline{\phantom{a}}$ The software will begin identifying the 2 Close any open software applications, then insert the S300 Setup Software & printer port being used. User's Guide CD-ROM. The setup program **IMPORTANT**: If your computer cannot should run automatically.  $\boxed{\phantom{1}$  Quit *(Install*) detect a printer port, refer to the **O** Close the Chooser. Troubleshooting chapter in the **NOTE:** If the setup program does not run, click **Start,** then **Run,** then type **x:\msetup.exe**, where **<sup>x</sup>** is your CD-ROM drive. *S300 Quick Start Guide* for instructions. software. **3** If the message "No other applications can be running..." displays, click **Continue**. 3 Read the Welcome screen, then click N**ext**. **3** When the Terminate Installation window appears, click **OK.** No other applications can be running durin<br>this installation. Click Continue to ans mstandatom thek continue to<br>automatically quit all other runnii<br>applications. Click Cancel to leave **7 Align the Printhead**. Cancel ) **6** When the installation and registration process has completed, TURN THE PRINTER ON, then click **Restart**. 4 Read the License Agreement, then click **Yes. 9** If you are prompted to restart the computer, click **Yes.** When the installation and Installation was successful. You have installed<br>software which requires you to restart your<br>computer. If you are finished, click Restart, or if you<br>wish to perform additional installations, click<br>Continue. registration process has completed, click **Exit**. **|e 6** When the main menu appears, click **Install Software**. **NOTE:** Remember to register your product to Continue | Restart ensure product support. The serial number is located on the inside of the printer, to the **Canon** S300 right of the printhead. Install Software **NOTE:** You can now install the BJ Solution **NOTE:** Remember to register your product to  $\bigcirc$ View Documentation software. ensure product support. The serial number is located on the inside of the printer, to the right of the printhead. About this CD-ROM  $\overline{Q}$  Exit **<sup>1</sup>** You will need to align the printhead

before printing. Continue with step **7 Align the Printhead**.

## **) 7 Align the Printhead**

- **1** Place a stack of blank paper in the paper rest.
- 2 Start the alignment procedure.